# Rue Cuick Start Guide

# IP Remote Access Unit with Power Control

Model: B051-000-AC

### FCC Information

product win a FREE Complete online to a FREE Complete Complete Complete Complete Complete Complete Complete Complete Complete Complete Complete Complete Complete Complete Complete Complete Complete Complete Complete Comple

This device complies with part 15 of the FCC Rules. Operation is subject to the following two conditions: (1) This device may not cause harmful interference, and (2) this device must accept any interference received, including interference that may cause undesired operation.

Note: This equipment has been tested and found to comply with the limits for a Class A digital device, pursuant to part 15 of the FCC Rules. These limits are designed to provide reasonable protection against harmful interference when the equipment is operated in a commercial environment. This equipment generates, uses, and can radiate radio frequency energy and, if not installed and used in accordance with the instruction manual, may cause harmful interference to radio communications. Operation of this equipment in a residential area is likely to cause harmful interference in which case the user will be required to correct the interference at his own expense. The user must use shielded cables and connectors with this equipment. Any changes or modifications to this equipment not expressly approved by Tripp Lite could void the user's authority to operate this equipment.

### RoHS

This product is RoHS compliant.

### Package Contents

- • B051-000-AC
- 4 ft. USB KVM Cable Kit
- 4 ft. PS/2 KVM Cable Kit
- 10 in. USB/PS2 Combo Console Cable Kit
- 6 ft. USB 2.0 Virtual Media Cable (5-Pin Mini-B Male to A Male)
- 5 ft. External Power Supply (Input: 100-240V, 50/60Hz, 0.5A Output: 5.3V, 2.4A)
- • 6 ft. C14 to C13 Power Cord
- **Rack Mount Bracket**
- **DIN Rail Brackets**
- • Rubber Feet
- • CD with Software and Owner's Manual
- • Quick Start Guide

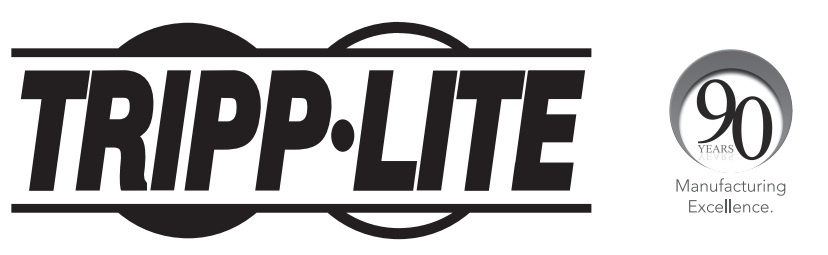

### 1111 W. 35th Street, Chicago, IL 60609 USA • www.tripplite.com/support

Note: Follow these instructions to ensure proper operation and prevent damage to this device and its connected equipment.

Copyright © 2012 Tripp Lite. All rights reserved. All trademarks are the property of their respective owners.

# Introduction

### Remote Console Computer Requirements

- Browsers must support 128-bit SSL encryption.
- For the browser-based Java Applet and non-browser AP Java Client, the latest version of Sun's Java Runtime Environment (JRE) must be installed, and 250 MB of memory available after installation.
- For the Log Server, you must have the Microsoft Jet OLEDB 4.0 or higher driver installed.
- For best results, we recommend that the computers used to access the switch have at least a Pentium III, 1 GHz processor, with their screen resolution set to 1024 x 768.
- For best results, a network transfer speed of at least 512 kbps is recommended.

### Connected Computer/Server Requirements

Computers/servers to be connected to the B051-000-AC must have the following:

- VGA, SVGA or Multisync port
- For USB Connections: Type A USB port and USB host controller
- For PS/2 Connections: 6-pin mini-DIN keyboard and mouse ports

### Supported Video Resolutions

Only the following non-interlaced video signals are supported:

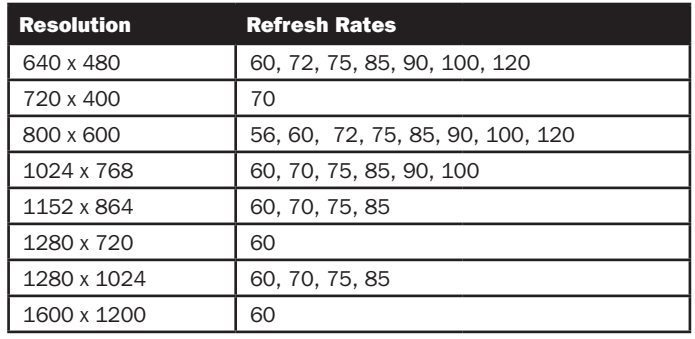

### Supported Operating Systems

Compatible with all major operating systems.

### Supported Browsers

Supported browsers for users that remotely log into the B051-000-AC include:

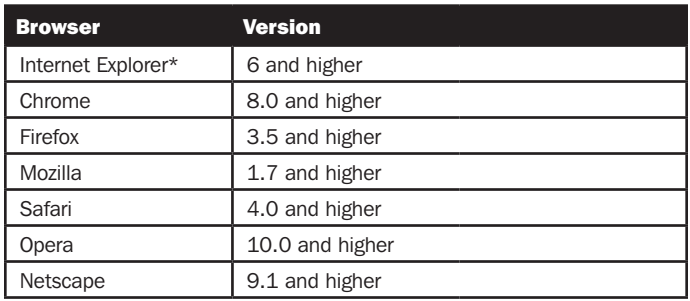

\* Internet Explorer 64-bit is not supported, only 32-bit.

# Hardware Setup

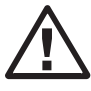

### General Safety Instructions

- Read all of these instructions. Save them for future reference.
- Follow all warnings and instructions marked on the device.
- Use of this equipment in life support applications where failure of this equipment can reasonably be expected to cause the failure of the life support equipment or to significantly affect its safety or effectiveness is not recommended. Do not use this equipment in the presence of a flammable anesthetic mixture with air, oxygen or nitrous oxide.
- This device is designed for IT power distribution systems with up to 230V phase-to-phase voltage.
- Do not place the device on any unstable surface (cart, stand, table, etc.). If the device falls, serious damage will result.
- Do not use the device near water.
- Do not place the device near, or over, radiators or heat registers.
- The device cabinet is provided with slots and openings to permit adequate ventilation. To ensure reliable operation and protect against overheating, these openings must never be blocked or covered.
- The device should not be placed on a soft surface (bed, sofa, rug, etc.), as this will block its ventilation openings. Likewise, the device should not be placed in a built-in enclosure unless adequate ventilation has been provided.
- Never spill liquid of any kind on the device.
- Unplug the device from the wall outlet before cleaning. Use a damp cloth for cleaning. Do not use liquid or aerosol cleaners.
- The device should be operated from the type of power source indicated on the marking label. If you are not sure of the type of power available, consult your dealer or local power company.
- To prevent damage to your installation, ensure that all devices are properly grounded.
- The device is equipped with a 3-wire grounding -type plug. This is a safety feature. If you are unable to insert the plug into the outlet, contact your electrician to replace your obsolete outlet. Do not attempt to defeat the purpose of the grounding-type plug. Always follow your local/national wiring codes.
- Position system cables and power cables carefully to ensure that nothing rests on any cable. Route the power cord and cables so that they cannot be stepped on or tripped over.
- If an extension cord is used with this device, make sure that the total ampere rating of all products used on the cord does not exceed the extension cord ampere rating. Make sure that the total of all products plugged into the wall outlet does not exceed 15 amperes.
- To help protect your system from sudden transient increases and decreases in electrical power, it is recommended that you plug your devices into a Tripp Lite surge suppressor, line conditioner, or uninterruptible power supply (UPS).
- When connecting or disconnecting power to hot-pluggable power supplies, observe the following precautions:
	- > Install the power supply before connecting the power cable to the power supply
	- > Unplug the power cable before removing the power supply
	- > If the system has multiple sources of power, disconnect power from the system by unplugging all power cables from the power supplies
	- > Never push objects of any kind into or through cabinet slots. They may touch dangerous voltage points or short out parts, resulting in a risk of fire or electrical shock
	- > Do not attempt to service the device yourself. Refer all servicing to qualified service personnel
- If the following conditions occur, unplug the device from the wall outlet and bring it to qualified service personnel for repair:
	- > The power cord or plug has become damaged or frayed
	- > Liquid has been spilled into the device
	- > The device has been exposed to rain or water
	- > The device has been dropped or the cabinet has been damaged
	- > The device exhibits a distinct change in performance, indicating a need for service
	- > The device does not operate normally when the operating instructions are followed
- Adjust only those controls that are covered in the operating instructions. Improper adjustment of other controls may result in damage that will require extensive repair work by a qualified technician.
- Do not connect the RJ11 connector marked "UPGRADE" to a public telecommunication network.

## Hardware Setup continued

### Rack Mounting Safety Instructions

- Before working on the rack, make sure that the stabilizers are secured to the rack, extended to the floor, and that the full weight of the rack rests on the floor. Install front and side stabilizers on a single rack or front stabilizers for joined multiple racks *before* working on the rack.
- Always load the rack from the bottom up, and load the heaviest item in the rack first.
- Make sure that the rack is level and stable before extending a device from the rack.
- Use caution when pressing the device rail release latches and sliding a device into or out of a rack; the slide rails can pinch your fingers.
- After a device is inserted into the rack, carefully extend the rail into a locking position, and then slide the device into the rack.
- Do not overload the AC supply branch circuit that provides power to the rack. The total rack load should not exceed 80 percent of the branch circuit rating.
- Make sure that all equipment used on the rack, including power strips and other electrical connectors, is properly grounded.
- Ensure that proper airflow is provided for devices in the rack.
- Ensure that the operating ambient temperature of the rack environment does not exceed the maximum ambient temperature specified for the equipment by the manufacturer.
- Do not step on or stand on any device when servicing other devices in a rack.

### Stacking

The B051-000-AC can be placed on any level surface that can safely support its weight plus the weight of attached cables. When placing the unit on a desktop, remove the backing material from the rubber feet that came with this package and affix them to the bottom panel at the corners.

*Note: To ensure adequate ventilation, allow at least 5 cm on each side, and 13 cm at the back for power cord and cable clearance.*

# **Hardware Setup continued**

### Rack Mounting

The B051-000-AC comes with both 0U and DIN rail mounting hardware so that it can be conveniently mounted on a system rack.

To mount the unit using the 0U hardware, follow these steps:

- 1. Remove the two screws from the top or bottom of the unit (towards the back panel).
- 2. Secure the bracket to the unit using the two screws you just removed.
- 3. Mount the unit in a rack using user-supplied screws that are appropriate for your rack. *Note: The unit can also be wall mounted using the 0U mounting hardware.*

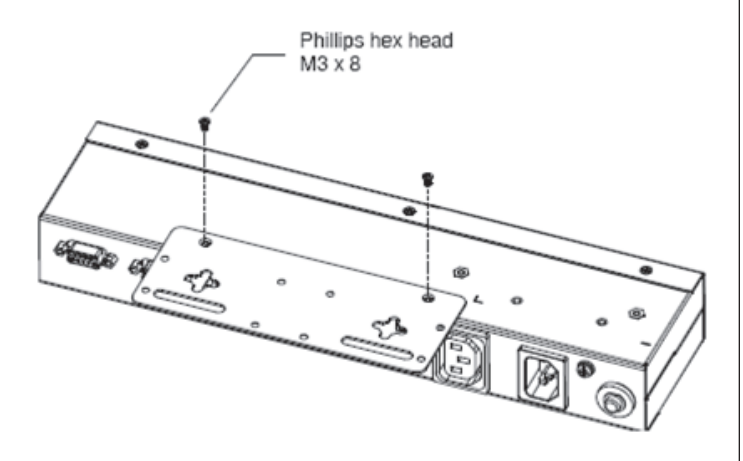

- To mount the unit using the DIN rail hardware, follow these steps:
- 1. Secure the OU mounting bracket to the unit by following steps 1 and 2 in the previous section.
- 2. Secure the DIN rail hardware to the OU hardware using the included screws.

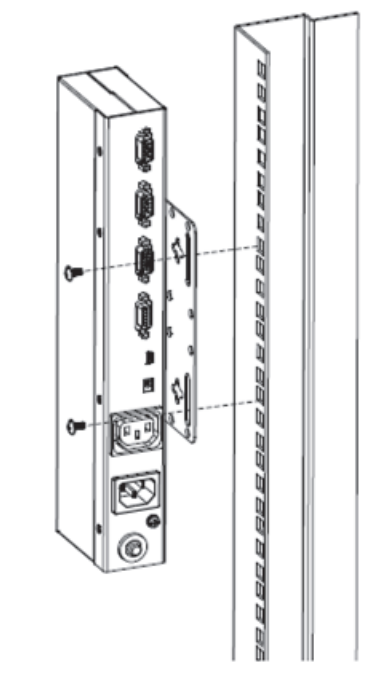

3. Hang the unit on the DIN rail.

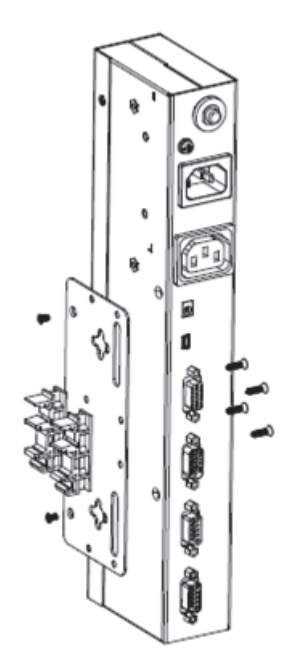

# Administrator Setup

### First Time Setup

Once the B051-000-AC has been installed, the Administrator must prepare the unit for user operation by setting the network parameters and adding users.

### Network Setup — IP Address Determination

If you are an administrator logging in for the first time, you must access the B051-000-AC in order to give it an IP address to which users can connect. You can do this via *Web Browser*, the *IP Installer* utility, or the non-browser *Windows* or *Java Client* applications.

### Web Browser

By default, the B051-000-AC is set to have its IP address assigned automatically via DHCP server. If it is connected to a network without a DHCP server, it boots with a default IP address. On IPv4 networks, the default IP is 192.168.0.60. If it is on an IPv6 network, the default IP address is determined by the B051-000-AC's MAC address. For example, if the MAC address is 00-10-74-13-81-01, the IPv6 address is **FE80:0:0:0:0:**0010:74**FF:FE**13:8101. The parts of the IP address that are in bold and underlined are fixed.

- 1. Enter the unit's IP address into your web browser.
- 2.You may be prompted by a screen stating that there is a problem with this website's security certificate. Click on the option to continue to the website anyway. (See *Web Browser Login* section for details on installing the security certificate.)
- 3. You will be brought to a login page. Enter the default User Name (*administrator*), and the default Password (*password*). The Admin Utility Main Page will open upon entering the User Name and Password.

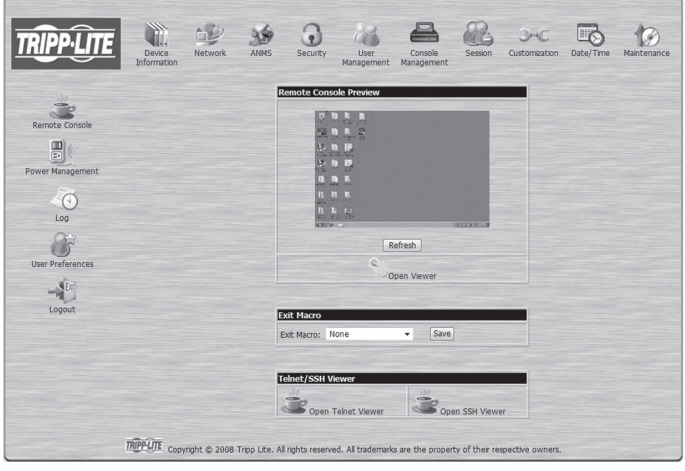

4. Click on the *Network* icon at the top of the page to bring up the *Network Settings* page.

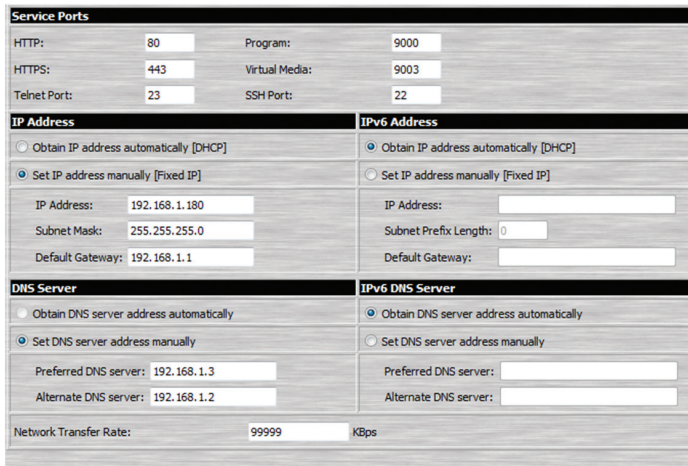

- 5. By default, the Obtain IP address automatically [DHCP] checkbox is checked. To set a fixed IP address, check the Set IP address manually [Fixed IP] check box in the IPv4 or IPv6 settings section, depending on your network.
- 6. The *IP Address, Subnet Mask* and *Default Gateway* fields will be activated upon checking the *Set IP address manually [Fixed IP]*  checkbox. Fill in these fields with information appropriate for your network.
- 7. As with the *IP Address* settings, the *DNS Server* settings can be obtained automatically or assigned manually. To manually enter these settings, check the *Set DNS server address manually* checkbox and fill in the *Preferred DNS server* and *Alternate DNS server* fields with information appropriate for your network. *Note: The* Alternate DNS server *field is optional.*
- 8. When you have entered the *IP Address* and *DNS Server* settings, click the *Apply* button. Clicking the *Apply* button will automatically check the *Reset on exit* checkbox located in the *Customization* page of the Admin Utility. When you log out, the unit will be reset and your network changes will be applied.

*See* Network Settings *section in the Owner's Manual for complete information on the rest of the settings located in this page.*

# Administrator Setup continued

### Network Setup — IP Address Determination *(continued)*

### Non-Browser Client

The CD that comes with the product includes Windows and Java Client applications that allow you to remotely access the B051- 000-AC and its Admin Utility without using a web browser. The applications function the same, but the Windows Client is designed for Windows computers, whereas the Java client is designed for either Windows or non-Windows computers. When accessed from a computer that is on the same network as the IP remote access unit, the client will search the network for the device and display it in a device list for you to access. If accessed from a computer that is not on the same network as the IP remote access unit, you must obtain the IP address from your network administrator and manually enter it into the client. (See *Web Browser* section above for information on obtaining the IP address.) To use the Windows or Java client to assign a fixed IP address, follow the steps below.

- 1. Save the Windows or Java client from the CD to a desired location on your computer. Double-click the file to open it.
- 2. When accessing the Windows Client for the first time, it will need to be installed on your computer. Follow the installation prompts that appear. Once installed, a Windows Client icon will appear on your desktop.
- 3. When accessing either the Windows or the Java client for the first time, you will be prompted to enter the product serial number, which can be found on the CD that came with the unit. Once entered, you will not be prompted for it again. The non-browser client connection screen appears.

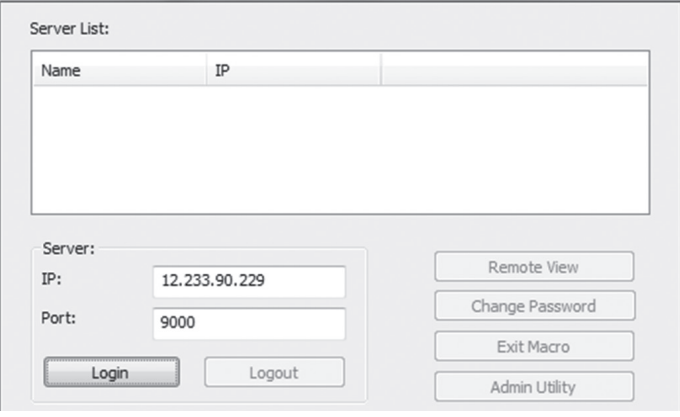

4. If you are on the same network as the B051-000-AC, the client will locate it and display it in the *Device List*. In this case, highlight the unit in the device list and click the *Login* button. If you are not on the same network as the unit, it will not be displayed in the list. You must manually enter the IP address in the *IP Address* field, and then click the *Login* button.

5. Upon clicking the *Login* button, you will be prompted to enter in a Username and Password. Enter the default User Name (*administrator*), and the default Password (*password*). The four buttons on the right of the non-browser client main page will be activated.

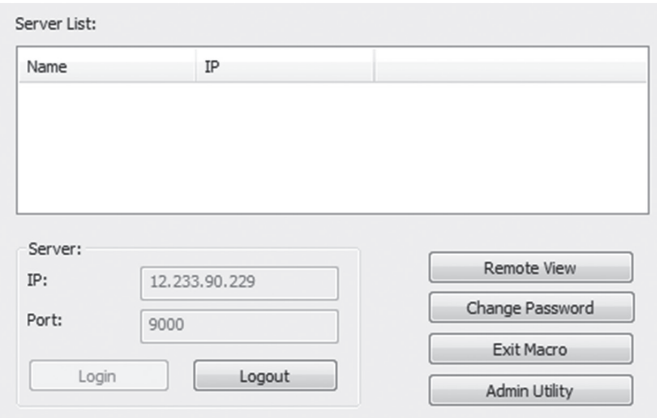

6. Click the *Admin Utility* button to open the non-browser client Admin Utility. The non-browser Admin Utility contains most of the features that are contained in the browser version, but it is presented in a different format. (See the *Admin Utility* section in the Owner's Manual for details on the difference between the browser and non-browser versions.)

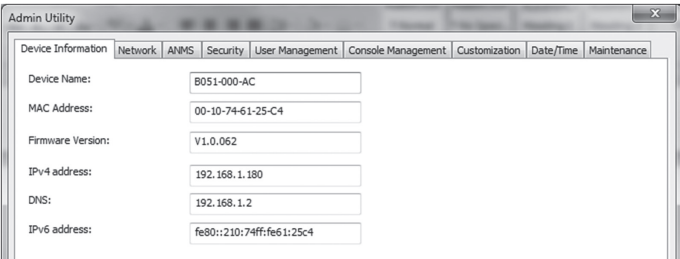

7. Click on the Network tab at the top of the screen. From here, a fixed IP address can be assigned in the same way as when using a web browser. (See steps 4 through 8 in the *Web Browser* section.)

# **Administrator Setup continued**

### Network Setup — IP Address Determination *(continued)*

### IP Installer

The CD that comes with the product includes a Windows-based *IP Installer* utility that can be used to obtain and edit the IP address. To use the *IP Installer* utility, the computer you are using must be running a Windows operating system, and must be on the same network as the IP remote access unit. Also, the IP Installer setting in the Admin Utility must be set to Enabled, which it is by default. (See the *ANMS* section in the Owner's Manual for details.)

1.Save the *IP Installer* utility file to a desired location on your computer. Double-click on the file to open the *IP Installer* utility.

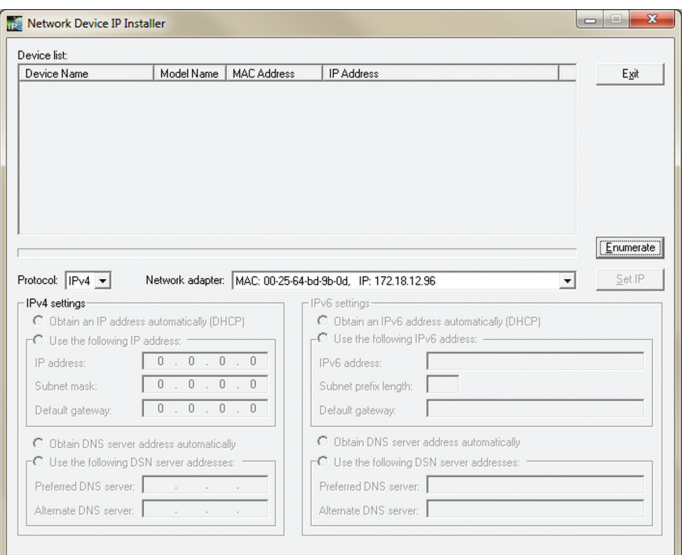

- 2. Select the B051-000-AC from the *Device List. Note: If the list is empty, or your device doesn't appear, click the* Enumerate *button to refresh the* Device List*. If there is more than one device in the list, use the MAC address on the bottom of your unit to determine the desired device.*
- 3. To assign a fixed IP address, check the *Specify an IP address* checkbox and fill in the *IP Address, Subnet Mask* and *Default Gateway* fields with information appropriate for your network.
- 4. Click the Set IP button to apply the changes to the unit. The new IP address will appear in the *Device List*.
- 5.Click the *Exit* button to exit the *IP Installer* utility.

# Logging Into the B051-000-AC

The B051-000-AC IP remote access unit can be accessed in several ways: local console, web browser, non-browser Windows or Java client. This section describes the login procedures for each of these methods.

### Local Console Login

When accessing the unit via the local console, there is no login required except for what is required to access the connected computer or KVM switch. The local keyboard, monitor and mouse function the same as if they were connected directly to the computer or KVM.

### Web Browser Login

To log into the IP remote access unit via web browser, follow the steps below. *Note: Windows Vista and 7 users who intend to use the unit's Virtual Media feature must run Internet Explorer as an administrator. (See* Virtual Media *section in the Owner's Manual for details.)*

- 1. Open your browser and enter the IP address of the B051-000-AC as given to you by your system administrator. *Note: For security purposes, a login string may have been set by the administrator. If so, you must include a forward slash and the login string following the IP address. For example, to access a B051-000-AC with an IP address of 192.168.0.60 and a login string of B051000AC, you would enter the URL as 192.168.0.60/B051000AC.*
- 2. When logging in for the first time, a security alert appears to inform you that the device's certificate is not trusted, and asks if you want to proceed. The certificate can be trusted, but the alert is triggered because the certificate's name is not found in the browser's list of trusted certificates.

You have two options:

- a. If you are working on a computer other than your own, choose to proceed with your session even though the certificate is not trusted.
- b. If you are working on your own computer, install the certificate by following the steps below. *Note: You may need to run Internet Explorer as an administrator to install the certificate.*
	- a. In the Security Alert dialog box, click *View Certificate*. The certificate information dialog box appears.
	- b. Click *Install Certificate*.
	- c. Follow the installation wizard to complete the certificate installation. Unless you have a specific reason to choose otherwise, accept the default options.
	- d. When presented with a caution screen asking you to confirm that you want to install the certificate, click *Yes*.
	- e. Click *Finish* to complete the installation and click *OK* to close the dialog box. The certificate is now trusted.
- c. You may continue to get a security alert stating that the name on the security certificate does not match the name attached to the website. Follow the steps below to correct this issue.
	- a. In Internet Explorer, go to the *Tools > Internet Options* menu and click the *Advanced* tab.
	- b. In the *Settings* list, scroll down to and uncheck the *Warn about certificate address mismatch* setting. *Note: In order for this setting to take effect, you must close out of and restart Internet Explorer.*
- 3. Upon installing the certificate or choosing to continue even though the certificate is not trusted, a login page appears asking you to enter a username and password. Enter in your username and password as given to you by your system administrator. If you are an administrator logging in for the first time, the default username is *administrator*, and the default password is *password*.

# Logging Into the B051-000-AC continued

### Non-Browser Login

The CD that comes with the product includes Windows and Java Client applications that allow you to remotely access the B051-000-AC and its Admin Utility without using a web browser. The applications function the same, but the Windows Client is designed for Windows computers, whereas the Java client is designed for either Windows or non-Windows computers. If you do not have access to the CD, you will need to obtain a copy of the Windows and/or Java Client from your system administrator.

- 1. Save the Windows or Java client to a desired location on your computer. Double-click on the file to open it.
- 2. When accessing the Windows Client for the first time, it will need to be installed on your computer. Follow the installation prompts that appear. Once installed, a Windows Client icon will appear on your desktop.
- 3. When accessing either the Windows or the Java client for the first time, you will be prompted to enter the product serial number, which can be found on the CD that came with the unit. If you do not have access to the CD, you will need to obtain the serial number from your system administrator. Once entered, you will not be prompted for it again. The non-browser client connection screen appears.

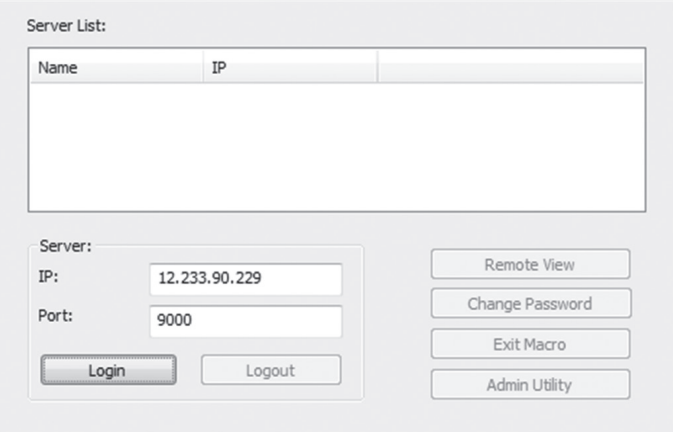

4. If you are on the same network as the B051-000-AC, the client will locate it and display it in the Device List. In this case, highlight the unit in the device list and click the Login button. If you are not on the same network as the unit, it will not be displayed in the list. You must manually enter the IP address, as given to you by your system administrator, in the IP Address field, and then click the Login button.

5. Upon clicking the *Login* button, you will be prompted to enter in a Username and Password. Enter your username and password as given to you by your system administrator. If you are an administrator logging in for the first time, the default username is *administrator*, and the default password is *password*. The four buttons on the right of the non-browser client main page will be activated, allowing you to remotely access the connected computer/KVM switch (see *Remote Session Operation* section in the Owner's Manual for details) or the Admin Utility. (See *Admin Utility* section in the Owner's Manual for details.)

# Warranty Registration

Visit www.tripplite.com/warranty today to register the warranty for your new Tripp Lite product. You'll be automatically entered into a drawing for a chance to win a FREE Tripp Lite product!\*

\* No purchase necessary. Void where prohibited. Some restrictions apply. See website for details.

### 1-Year Limited Warranty

TRIPP LITE warrants its products to be free from defects in materials and workmanship for a period of three (3) years from the date of initial purchase. TRIPP LITE's obligation under this warranty is limited to repairing or replacing (at its sole option) any such defective products. To obtain service under this warranty, you must obtain a Returned Material Authorization (RMA) number from TRIPP LITE or an authorized TRIPP LITE service center. Products must be returned to TRIPP LITE or an authorized TRIPP LITE service center with transportation charges prepaid and must be accompanied by a brief description of the problem encountered and proof of date and place of purchase. This warranty does not apply to equipment which has been damaged by accident, negligence or misapplication or has been altered or modified in any way.

EXCEPT AS PROVIDED HEREIN, TRIPP LITE MAKES NO WARRANTIES, EXPRESS OR IMPLIED, INCLUDING WARRANTIES OF MERCHANTABILITY AND FITNESS FOR A PARTICULAR PURPOSE. Some states do not permit limitation or exclusion of implied warranties; therefore, the aforesaid limitation(s) or exclusion(s) may not apply to the purchaser.

EXCEPT AS PROVIDED ABOVE, IN NO EVENT WILL TRIPP LITE BE LIABLE FOR DIRECT, INDIRECT, SPECIAL, INCIDENTAL OR CONSEQUENTIAL DAMAGES ARISING OUT OF THE USE OF THIS PRODUCT, EVEN IF ADVISED OF THE POSSIBILITY OF SUCH DAMAGE. Specifically, TRIPP LITE is not liable for any costs, such as lost profits or revenue, loss of equipment, loss of use of equipment, loss of software, loss of data, costs of substitutes, claims by third parties, or otherwise.

### Warning

Use of this equipment in life support applications where failure of this equipment can reasonably be expected to cause the failure of the life support equipment or to significantly affect its safety or effectiveness is not recommended. Do not use this equipment in the presence of a flammable anesthetic mixture with air, oxygen or nitrous oxide.

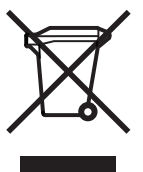

### WEEE Compliance Information for Tripp Lite Customers and Recyclers (European Union)

Under the Waste Electrical and Electronic Equipment (WEEE) Directive and implementing regulations, when customers buy new electrical and electronic equipment from Tripp Lite they are entitled to:

- Send old equipment for recycling on a one-for-one, like-for-like basis (this varies depending on the country)
- Send the new equipment back for recycling when this ultimately becomes waste

Tripp Lite follows a policy of continuous improvement. Product specifications are subject to change without notice.

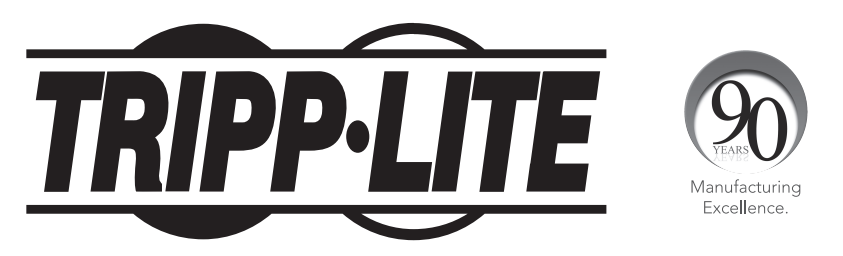

1111 W. 35th Street, Chicago, IL 60609 USA • www.tripplite.com/support 12-176 • 93-3159\_Rev C